#### **Eclipse Tutorial**

# Exporting a Project from Eclipse (What do I turn in for an assignment?)

#### For more tutorials:

http://cs.uwlax.edu/~jjhursey/teaching/tutorial/eclipse/

Professor J. Hursey

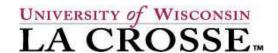

http://cs.uwlax.edu/~jjhursey/

• First **select the project** that you want to export from the Package Explorer (left-hand side)

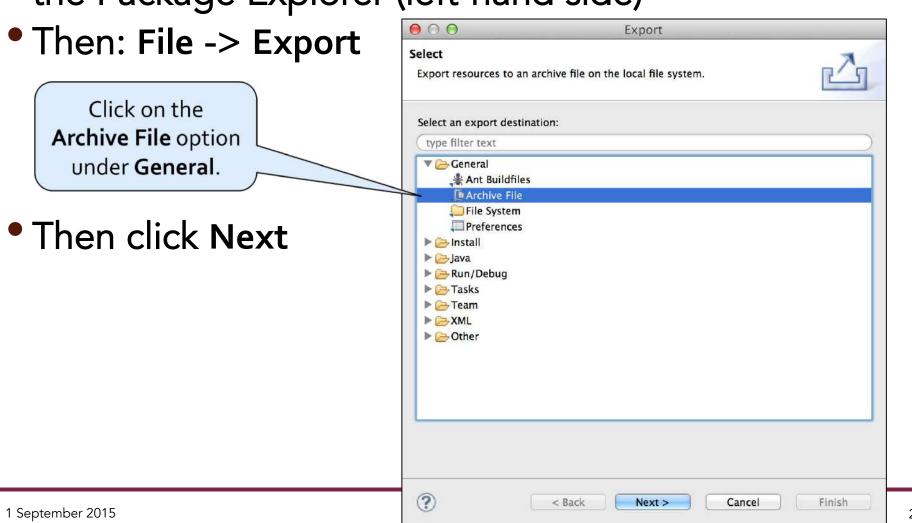

• Check the box next to the one project that you want

to export. Archive file Please enter a destination archive file. >.settings ⇒ bin Src
 Src
 Src
 Src
 Src
 Src
 Src
 Src
 Src
 Src
 Src
 Src
 Src
 Src
 Src
 Src
 Src
 Src
 Src
 Src
 Src
 Src
 Src
 Src
 Src
 Src
 Src
 Src
 Src
 Src
 Src
 Src
 Src
 Src
 Src
 Src
 Src
 Src
 Src
 Src
 Src
 Src
 Src
 Src
 Src
 Src
 Src
 Src
 Src
 Src
 Src
 Src
 Src
 Src
 Src
 Src
 Src
 Src
 Src
 Src
 Src
 Src
 Src
 Src
 Src
 Src
 Src
 Src
 Src
 Src
 Src
 Src
 Src
 Src
 Src
 Src
 Src
 Src
 Src
 Src
 Src
 Src
 Src
 Src
 Src
 Src
 Src
 Src
 Src
 Src
 Src
 Src
 Src
 Src
 Src
 Src
 Src
 Src
 Src
 Src
 Src
 Src
 Src
 Src
 Src
 Src
 Src
 Src
 Src
 Src
 Src
 Src
 Src
 Src
 Src
 Src
 Src
 Src
 Src
 Src
 Src
 Src
 Src
 Src
 Src
 Src
 Src
 Src
 Src
 Src
 Src
 Src
 Src
 Src
 Src
 Src
 Src
 Src
 Src
 Src
 Src
 Src
 Src
 Src
 Src
 Src
 Src
 Src
 Src
 Src
 Src
 Src
 Src
 Src
 Src
 Src
 Src
 Src
 Src
 Src
 Src
 Src
 Src
 Src
 Src
 Src
 Src
 Src
 Src
 Src
 Src
 Src
 Src
 Src
 Src
 Src
 Src
 Src
 Src
 Src
 Src
 Src
 Src
 Src
 Src
 Src
 Src
 Src
 Src
 Src
 Src
 Src
 Src
 Src
 Src
 Src
 Src
 Src
 Src
 Src
 Src
 Src
 Src
 Src
 Src
 Src
 Src
 Src
 Src
 Src
 Src
 Src
 Src
 Src
 Src
 Src
 Src
 Src
 Src
 Src
 Src
 Src
 Src
 Src
 Src
 Src
 Src
 Src
 Src
 Src
 Src
 Src
 Src
 Src
 Src
 Src
 Src
 Src
 Src
 Src
 Src
 Src
 Src
 Src
 Src
 Src
 Src
 Src
 Src
 Src
 Src
 Src
 Src
 Src
 Src
Click on the triangle next to the project to Filter Types... Select All Deselect All expand the menu (to see all files) Browse... To archive file: Options Save in zip format Create directory structure for files Save in tar format Create only selected directories ✓ Compress the contents of the file ? < Back Next > Cancel Finish 1 September 2015

Click Browse... to select a location (e.g., Desktop) and

a filename for your archive

The archive file should have the extension .zip

Then click on Finish to create the file.

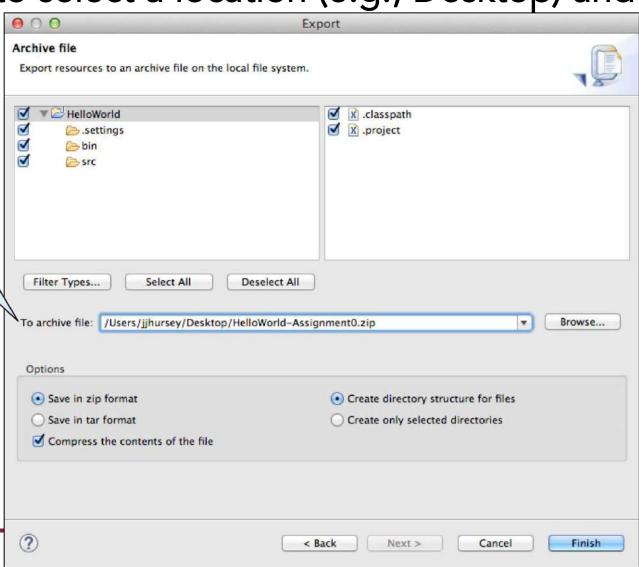

#### Checking the Archived project before submission

- Find the .zip file in your file system.
- Decompress the archive (usually by double clicking on it).
  - Note: Windows users may need to use the "Extract all" button <a href="http://windows.microsoft.com/en-us/windows-8/zip-unzip-files">http://windows.microsoft.com/en-us/windows-8/zip-unzip-files</a>
- Check to make sure that the src directory contains all of the .java files that you want to submit.

#### What to submit for an assignment

- Submit the .zip file
- If you are using D2L make sure that the file is completely submitted before logging out.
  - Note that this often requires two different confirmation screens!